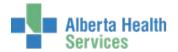

This Quick Start Guide provides an overview of RAI-MDS 2.0 functions in Meditech 5.67. All the previous RAI-MDS 2.0 functions in Meditech 5.57 are still available plus a few enhancements.

Note: F9 Key can be used instead of clicking on ▼ & F12 key instead of clicking on

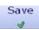

## **Logging into Meditech 5.67**

1. Select the Meditech 5.67 icon <sup>©</sup> via Citrix or on the desktop. The login screen displays

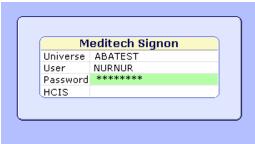

Some TEST instances, do not allow access using personalized username/number. To access TEST, you have to log in with a generic access name. For login assistance, contact <a href="Meditech5.67help@albertahealthservices.ca">Meditech5.67help@albertahealthservices.ca</a>

For learning questions, contact Meditech.Learning@albertahealthservices.ca

- 2. Enter your Meditech name/number in 'User' field. Press Enter key
- 3. Enter your **password**. Press Enter key
- 4. Press F9 key & **HCIS List Screen** displays. Depending on your access, you may have several choices. Click on your HCIS Test location

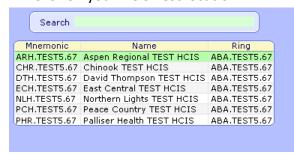

#### **Accessing MDS Assessments/Records**

1. Click on your Facility from the list

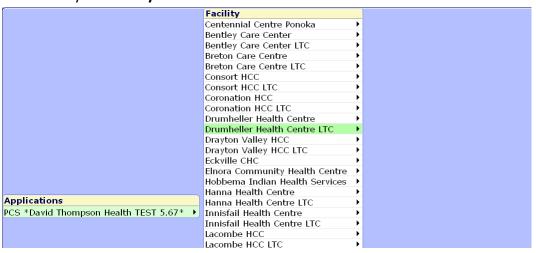

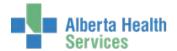

2. Click on PCS, Regulatory, Resident Assessments, MDS Assessments, & Enter/Edit

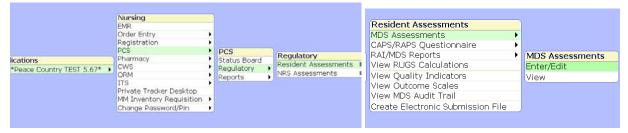

## **Searching for Residents**

 In the Patient field, type in the resident's LASTNAME, FIRSTNAME (no spaces) & press ENTER key or click ▼

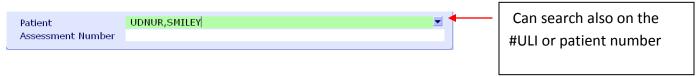

2. On the **Account Lookup** screen, click on resident's name field to select.

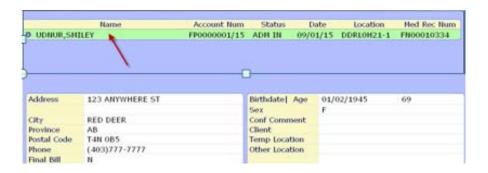

#### Initiating a New MDS Assessment/Record

1. In the **Assessment Number** field, enter **N** for new, press ENTER key or click **▼** 

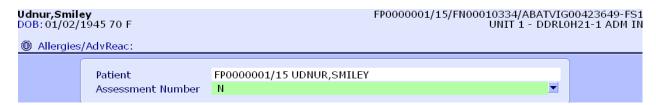

Enter information into the Edit/Enter Assessment Details screen.

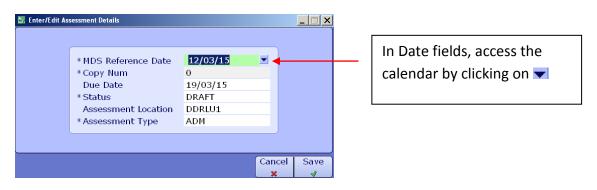

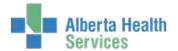

3. Click on was draft assessment displays

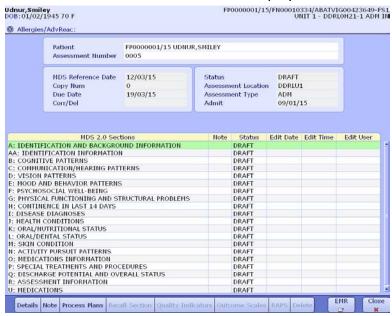

#### **Assessment/Record Sections**

1. To open a **MDS 2.0 Section**, *single click only* on the section name. Double clicking on a section name may enter incorrect section data

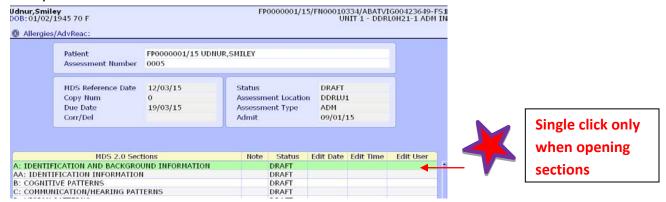

2. The selected section opens. Enter resident information

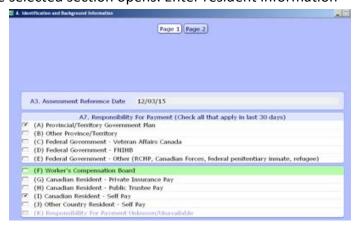

Many sections are more than 1 page. Complete all pages.

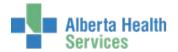

3. **Click** on Section displays as complete
Save when section is completed & then **click** on the *Update Section to Complete* screen.

| MDS 2.0 Sections                             | Note | Status   | Edit Date | Edit Time | Edit User |
|----------------------------------------------|------|----------|-----------|-----------|-----------|
| A: IDENTIFICATION AND BACKGROUND INFORMATION |      | COMPLETE | 06/03/15  | 0921      | 135966    |

#### **Help Button**

For further information, clarification, or to review the intent of a specific question:

1. Click on the specific question field to highlight it & click on the **Help** button

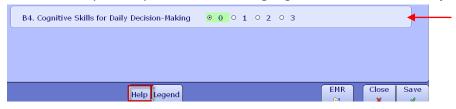

2. Help information displays for the highlighted question

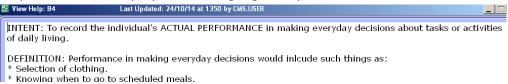

## **Legend Button**

1. Click on the specific question field to highlight it. Click on the **Legend** button for the question descriptive information

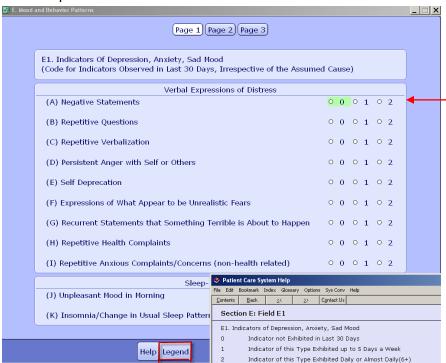

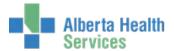

## **Finalizing Assessment/ Record**

1. Complete R1 (Participation in Assessment).

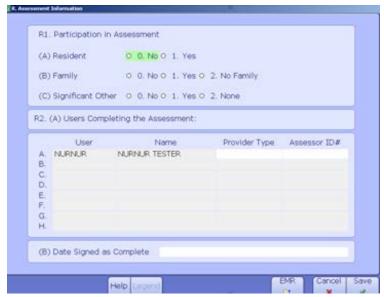

# Provider Type Numbers

LPN - 11002

RPN/RN - 11001

- 2. In **R2**, **Users Completing the Assessment** − User & Name auto-populates. If Provider Type number does not auto-populate, click in this field & type in Provider Type number or click **v** to search for Provider Type.
- 3. In Date Signed as Complete field, enter date & click on
- 4. Click on Yes on **Update Section R to Complete**, **Update MDS Assessment to Complete**, & **Finalize MDS Assessment**.

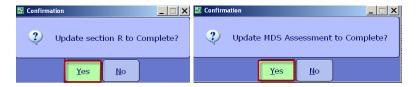

#### **Accessing Prior MDS Assessments/Records**

1. In the **Assessment Number** field, click **▼** & **Lookup** screen displays. Click on the assessment/record in the list

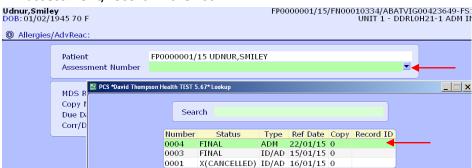

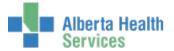

2. Selected assessment displays

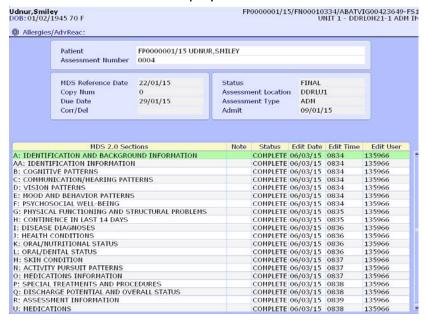

## **Editing Assessment Details**

1. To change information the Edit/Enter Assessment Details screen, click on the Details

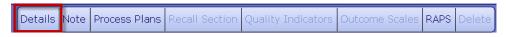

2. Enter information into the Edit/Enter Assessment Details screen. Click on

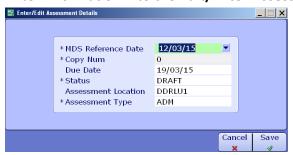

To change status from Complete to Final or to cancel an assessment/record, click in **Status** field & make appropriate changes

Save

#### **Section Notes**

1. To add a Section Note, click on the specific section to highlight it. Click on **Note &** click on **Details Note Process Plans Recall Section Quality Indicators Outcome Scales RAPS Delete** 

2. Type Section Note & click on

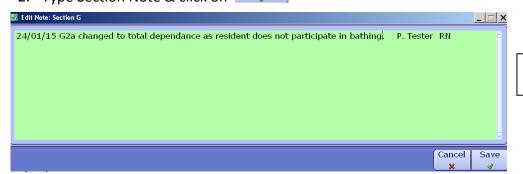

No spell check in Notes

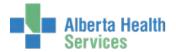

3. For entered notes, displays in the Notes column

| MDS 2.0 Sections                                | Note | Status   | Edit Date | Edit Time | Edit User |
|-------------------------------------------------|------|----------|-----------|-----------|-----------|
| A: IDENTIFICATION AND BACKGROUND INFORMATION    |      | COMPLETE | 06/03/15  | 0834      | 135966    |
| AA: IDENTIFICATION INFORMATION                  |      | COMPLETE | 06/03/15  | 0834      | 135966    |
| B: COGNITIVE PATTERNS                           |      | COMPLETE | 06/03/15  | 1337      | 135966    |
| C: COMMUNICATION/HEARING PATTERNS               |      | COMPLETE | 06/03/15  | 1337      | 135966    |
| D: VISION PATTERNS                              |      | COMPLETE | 06/03/15  | 1337      | 135966    |
| E: MOOD AND BEHAVIOR PATTERNS                   |      | COMPLETE | 06/03/15  | 1337      | 135966    |
| F: PSYCHOSOCIAL WELL-BEING                      |      | COMPLETE | 06/03/15  | 1337      | 135966    |
| G: PHYSICAL FUNCTIONING AND STRUCTURAL PROBLEMS |      | COMPLETE | 06/03/15  | 1337      | 135966    |

To display previously entered notes, click on Note

### **Viewing Quality Indicators & Outcomes on Finalized MDS Assessments**

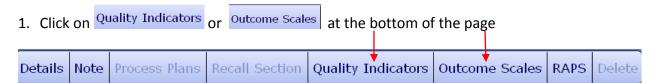

Based on selection, Quality Indicators or Outcomes Scales display.

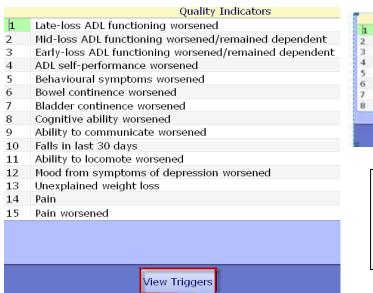

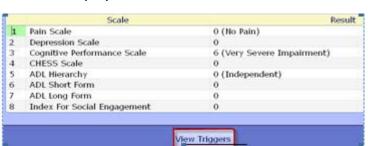

To view **Triggers** for Quality Indicators or Outcome Scales, click on the specific QI or Outcome to highlight it. Click on View Triggers

#### Viewing RAPs & Accessing RAPS Questionnaire on Finalized MDS Assessments

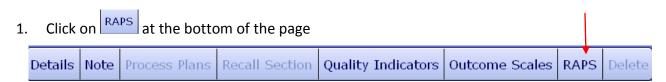

2. Click on Edit & RAPS display

| RAPS Triggered                               | Status | Level | CP | Edit Date | Edit Time | Edit User |
|----------------------------------------------|--------|-------|----|-----------|-----------|-----------|
| 1: DELIRIUM                                  | DRAFT  |       |    |           |           |           |
| 2: COGNITIVE LOSS/DEMENTIA                   | DRAFT  |       |    |           |           |           |
| 4: COMMUNICATION                             | DRAFT  |       |    |           |           |           |
| 5B: ADL-MAINTENANCE TRIGGER B                | DRAFT  |       |    |           |           |           |
| 6: URINARY INCONTINENCE AND INDWELLING CATHE | DRAFT  |       |    |           |           |           |
| 7: PSYCHOSOCIAL WELL-BEING                   | DRAFT  |       |    |           |           |           |
| 8: MOOD STATE                                | DRAFT  |       |    |           |           |           |
| 9: BEHAVIORAL SYMPTOMS                       | DRAFT  |       |    |           |           |           |
| 10A: ACTIVITIES TRIGGER A (REVISE)           | DRAFT  |       |    |           |           |           |
| 11: FALLS                                    | DRAFT  |       |    |           |           |           |
| 12: NUTRITIONAL STATUS                       | DRAFT  |       |    |           |           |           |
| 15: DENTAL CARE                              | DRAFT  |       |    |           |           |           |
| 16: PRESSURE ULCERS                          | DRAFT  |       |    |           |           |           |
| 17: PSYCHOTROPIC DRUG USE                    | DRAFT  |       |    |           |           |           |
| 18: PHYSICAL RESTRAINTS                      | DRAFT  |       |    |           |           |           |

To view **Triggers** or access **RAPs questionnaire**, click on the specific RAP.

No changes in completing RAPs questionnaire

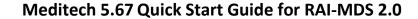

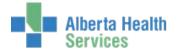

#### **Accessing Reports**

1. Click on PCS, Regulatory, Resident Assessments, & RAI/MDS Reports

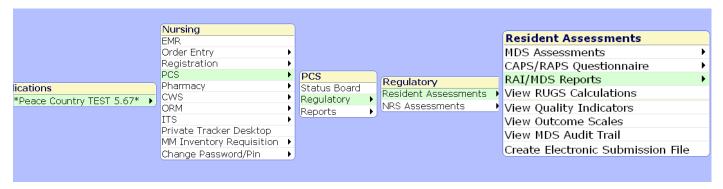

2. To access a specific report, click on report in the list

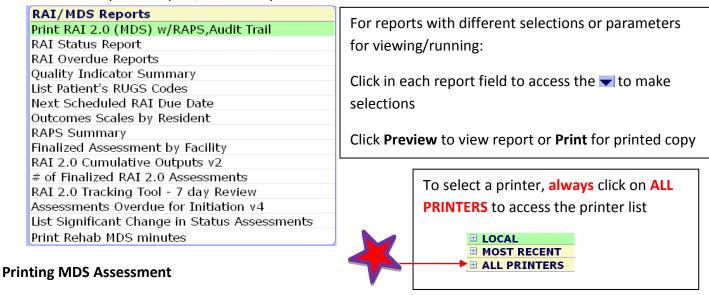

- 1. Click on **Print RAI 2.0 (MDS) w/RAPS, Audit Trail.** In the **Patient** field, enter the resident's LASTNAME, FIRSTNAME (no spaces) & press the ENTER key or click ▼. Select resident.
- 2. In the RAI URN field, click ▼ & click on assessment

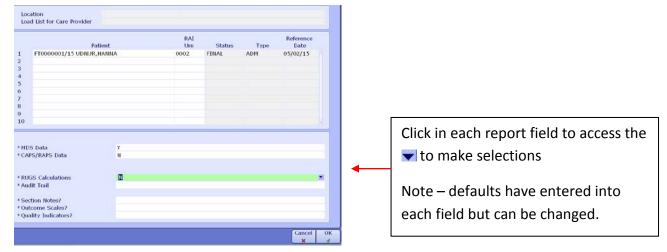

3. Click on the \_\_\_\_\_ to view or print report.